## **Creating a Parent Account in Schoology**

1. Go t[o https://www.schoology.com.](https://www.schoology.com/) Click **Sign Up**.

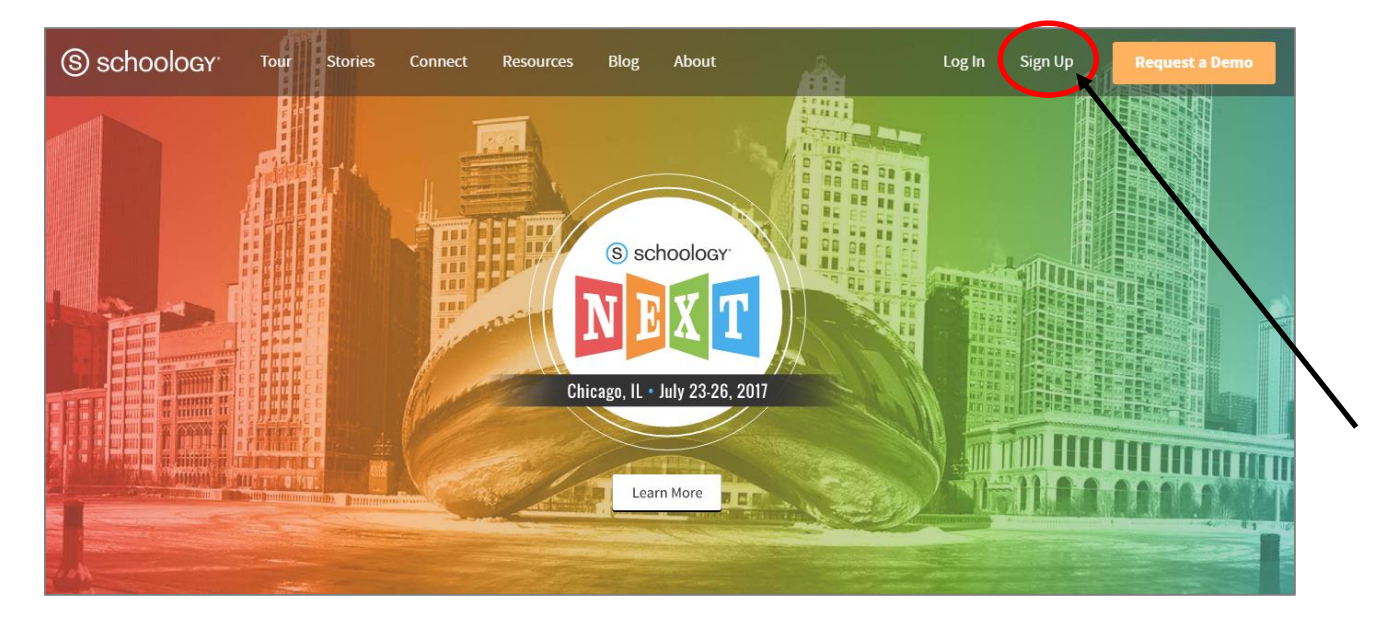

2. Click **Parent**.

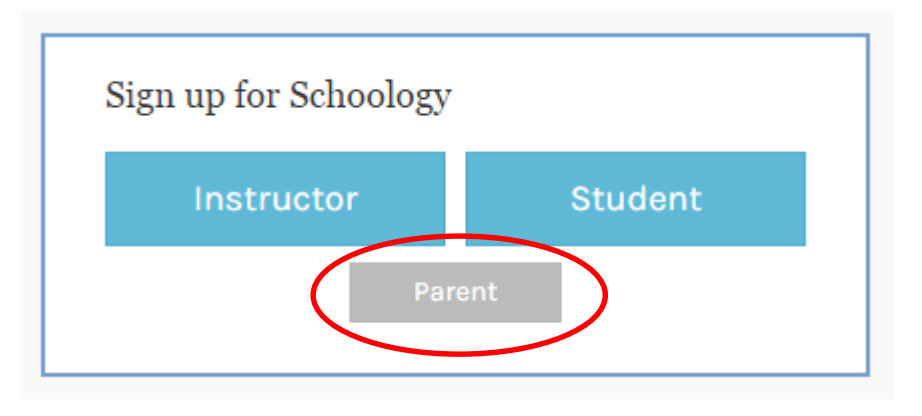

3. Type the parent code that was given to you by your child's teacher. Click **Continue**.

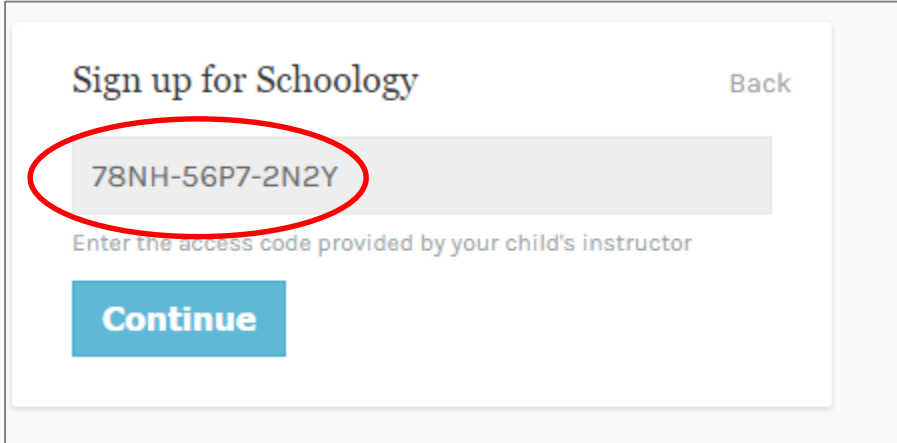

4. Type your **First Name**, **Last Name**, **Email**, **Password** and **Confirm Password**. Click **Register**.

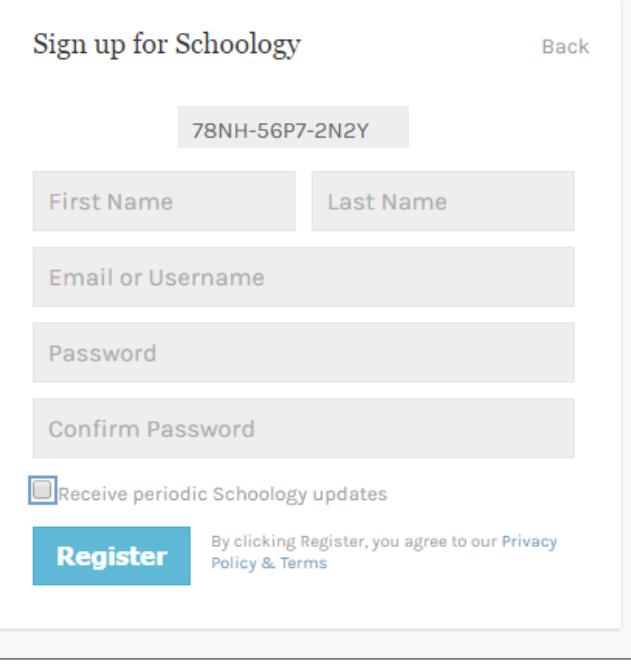

5. To see your child's grades/work, click on the arrow next to your name and choose your child's account.

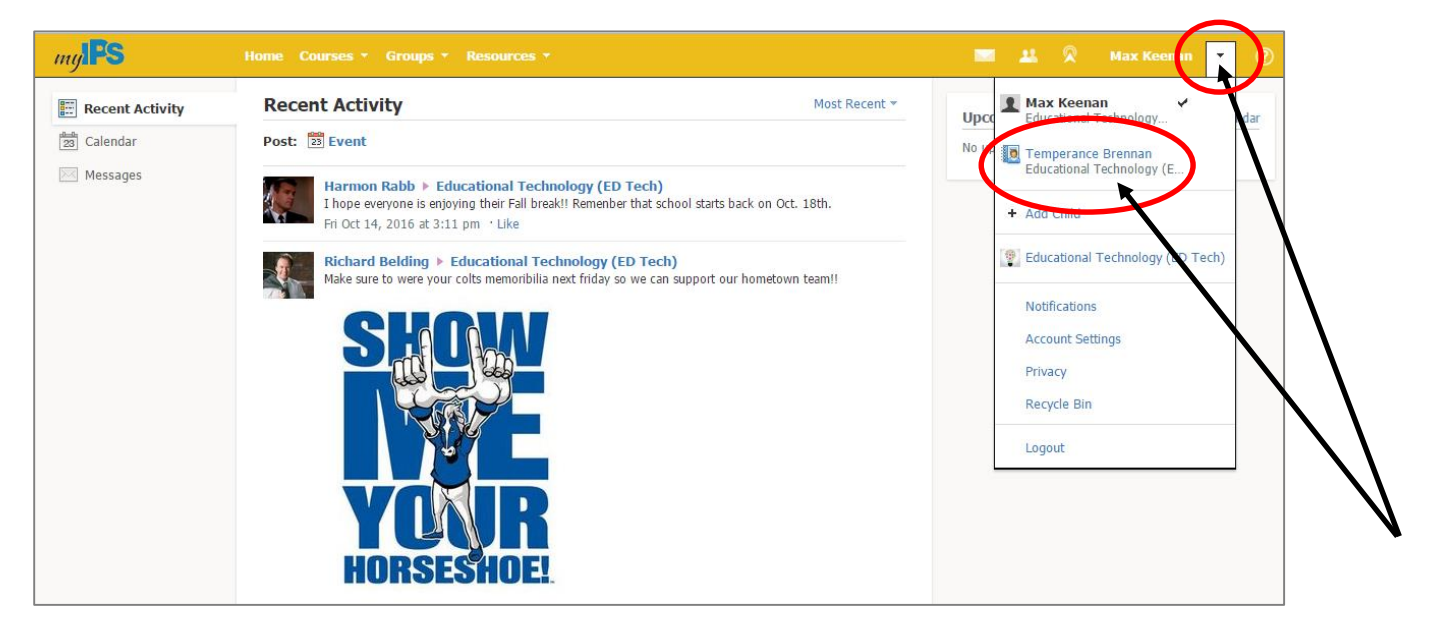

6. If you have another child in IPS, click on the arrow next to your name and choose **Add Child**. You will be prompted to add the parent access code that you obtained from their teacher.

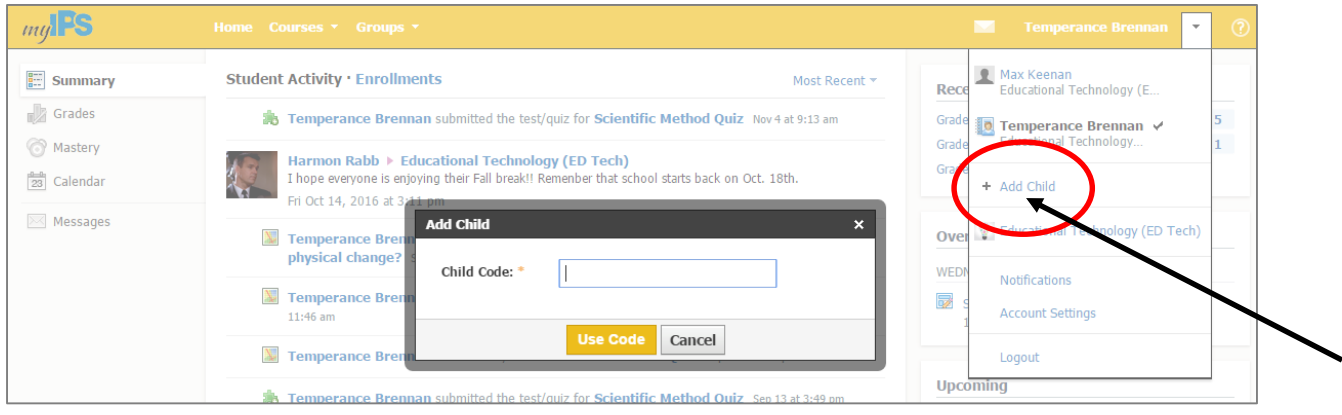